*(Search engine used for all screenshots was Google Chrome)*

### [Jump to directions on Approving the Form](#page-2-0)

Please note, a discontinued student cannot view their record and thus will be unable to begin request. The program will need to first contact Virginia Dennis in the Graduate College to open a CPP stack to submit a retroactive LOA request. Registration will be temporarily blocked.

- 1) The student will login with their UC username and password at: [https://gradapps.uc.edu/GradTracker/.](https://gradapps.uc.edu/GradTracker/)
- 2) The following screen is presented to the student.

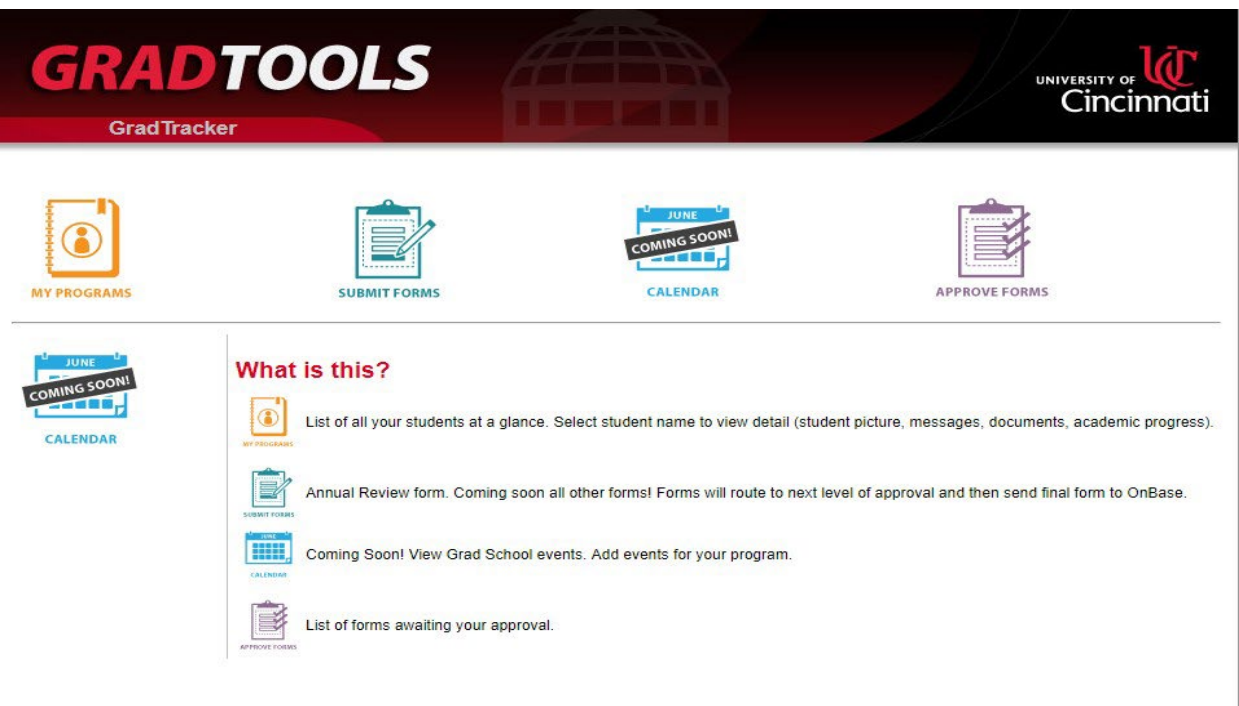

*(Search engine used for all screenshots was Google Chrome)*

3) The student will click the "*Submit Forms*" icon, which will bring him/her to thisscreen.

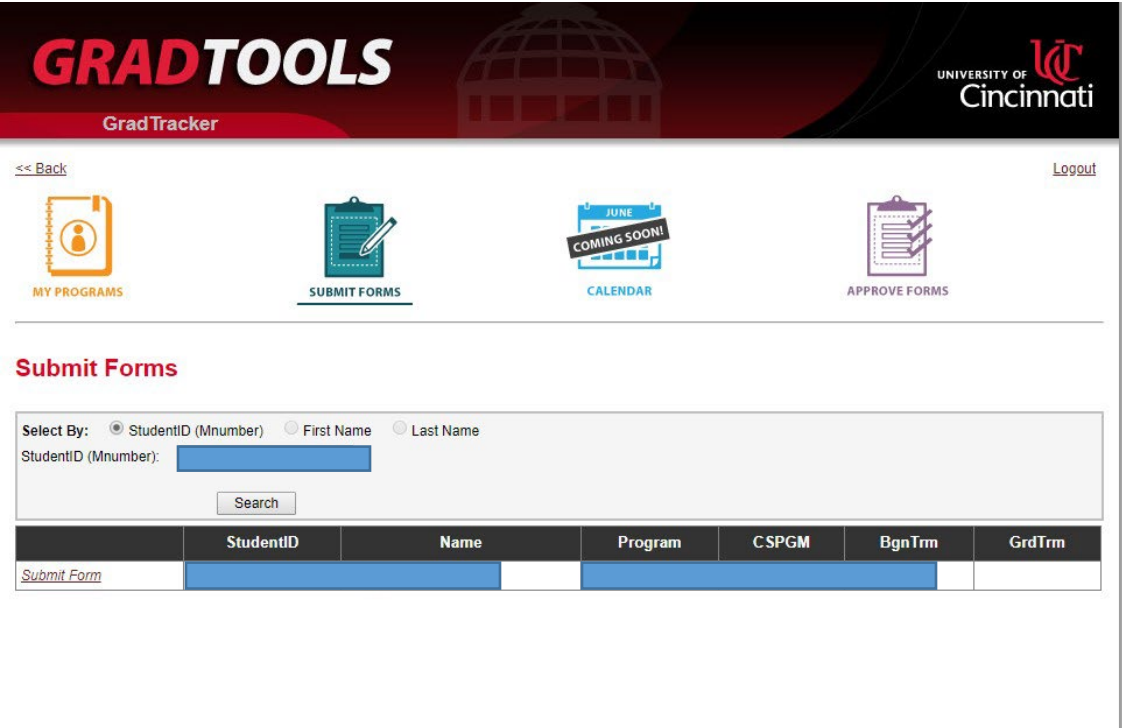

4) The student will then click on the "*Submit Form*" link on the far left next to their M# and name. This will then bring the student to the screen below. The only form on the drop down menu will be the "*Request for Leave of Absence*". The student will select that and hit the "S*e*l*ect Form*" button.

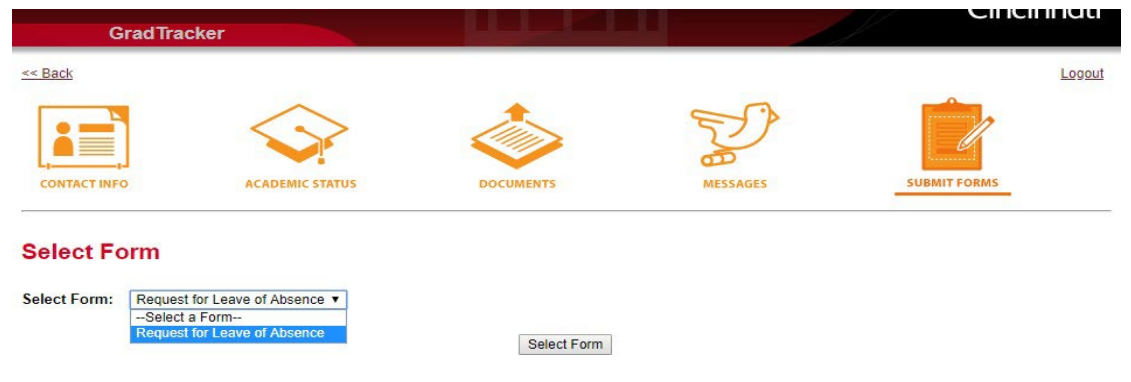

*(Search engine used for all screenshots was Google Chrome)*

- 5) The screen will bring up the actual form for the student to complete. The student can choose medical or military and will need to include an explanation in the text box with the reason for the request. The student should also upload a one-page pdf with medical or military documentation. (Medical documentation should consist of a statement from physician that student is under his/her care and unable to participate in coursework for a specific period of time. It should not include a medical diagnosis or other confidential information.)
- 6) The student will add the term he/she is requesting the leave to begin in the text box.
- 7) The student will describe his/her progress toward degree completion in the text box. Hit "*Save*" if he/she wants to return later to the request, OR hit "*Save and Complete*" to submit the form. Once the student has clicked "*Save and Complete*", it will read, "*This form is completed"* at the bottom of the page.

#### **Request for Leave of Absence**

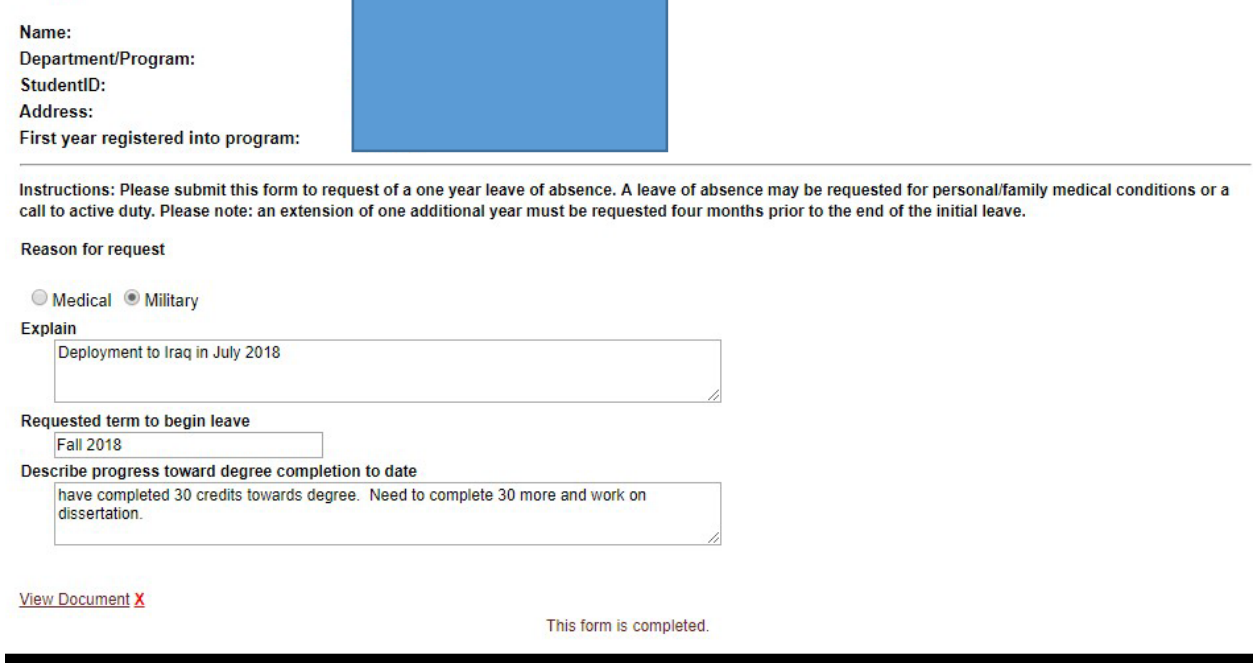

### <span id="page-2-0"></span>Approving the Form

- 8) The Graduate Program Coordinator will receive an email that there is a form for him/her to approve. The student will be copied on the emails throughout the approval process.
- 9) Once the staff/faculty member receives an email that he/she has a form to approve, he/she will then log into GradTracker and click the "*Approve Forms*" icon.

*(Search engine used for all screenshots was Google Chrome)*

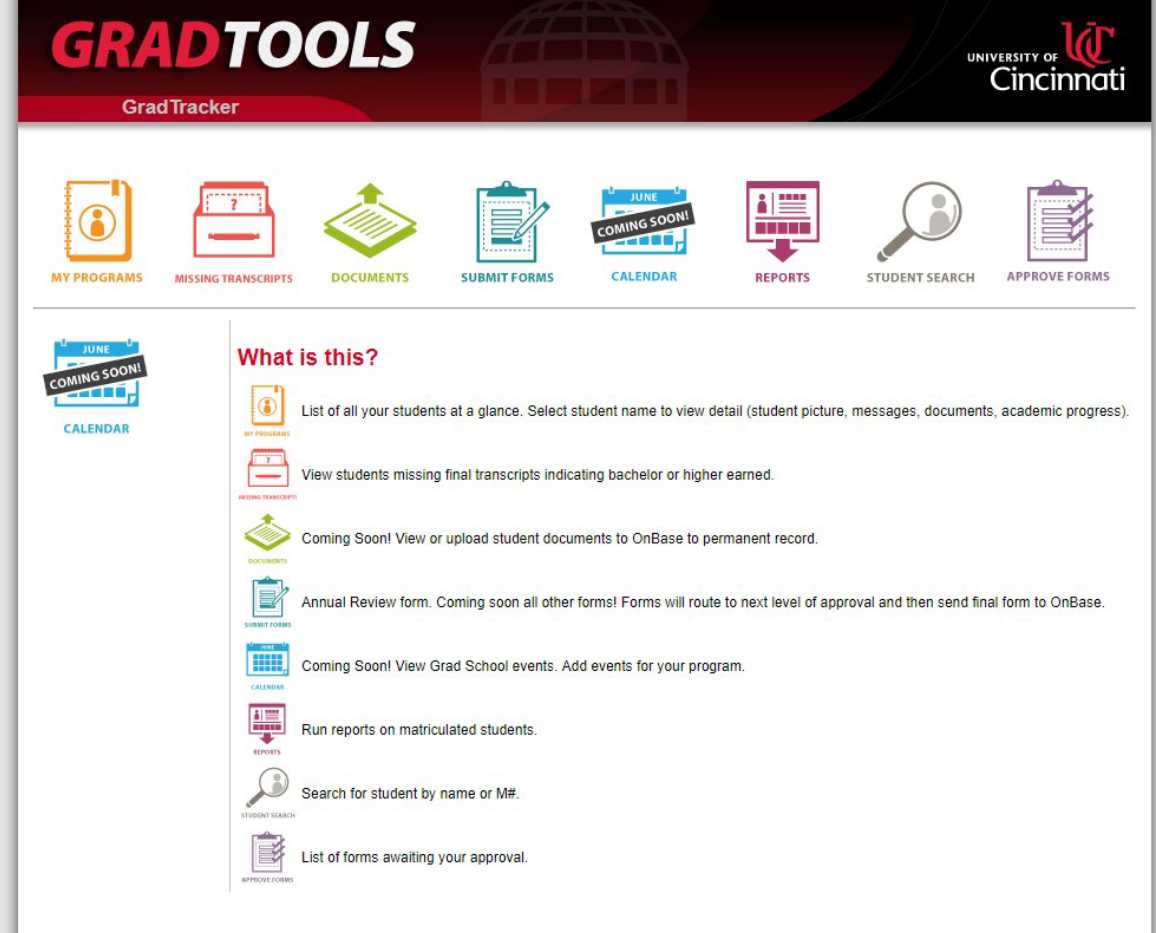

10) Once the approver clicks the "*Approve Forms*" icon he/she will see the following screen. He/she will then select "*Approve Form*" on the far left of the screen next to the student'sM#.

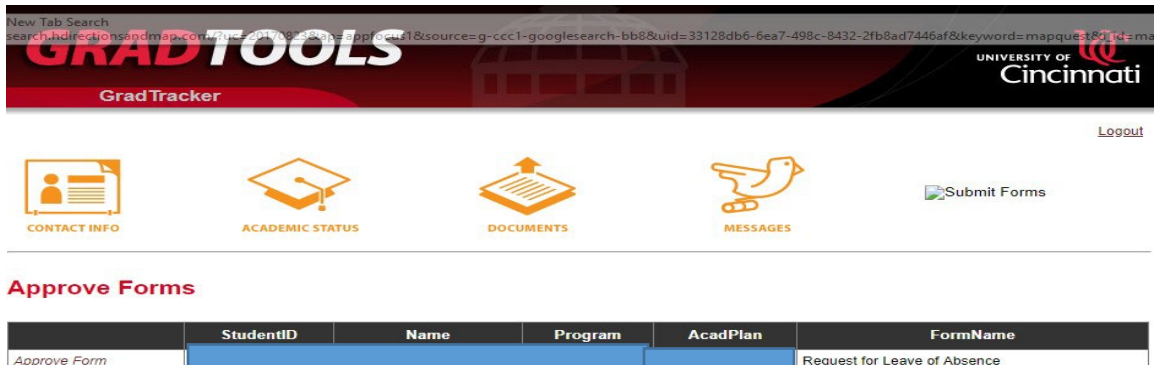

*(Search engine used for all screenshots was Google Chrome)*

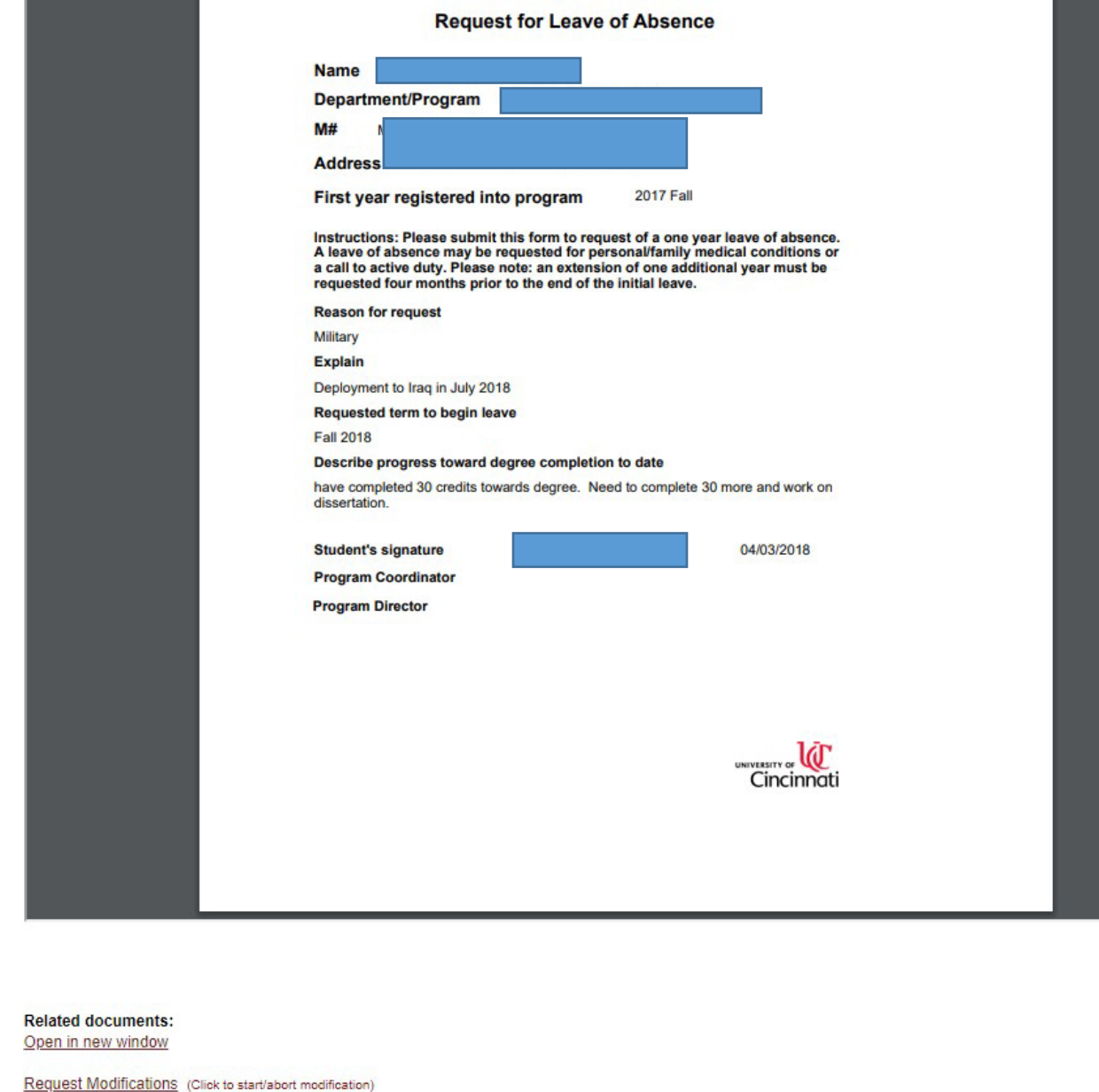

11) That will bring up the actual Leave of Absence request form for the approver'sreview.

Save & Approve

12) To review the attached one page pdf medical or military documentation, the approver can click the "Open in new window" link under the form. This will pull up the attachment forreview.

*(Search engine used for all screenshots was Google Chrome)*

- 13) After review, the approver can click either the "*Save & Approve*" tab or "*Request Modifications*". If the approver clicks "*Save & Approve*", it will move on in the process to the nextapprover, who will receive an email that he/she has a form to approve.
- 14) If the Program Coordinator clicks "*Request Modification*s", he/she will get the following screen with an "*Approver Comments*" text box. He/she will type in what modifications are being requested and click "*Return for Modification*s".

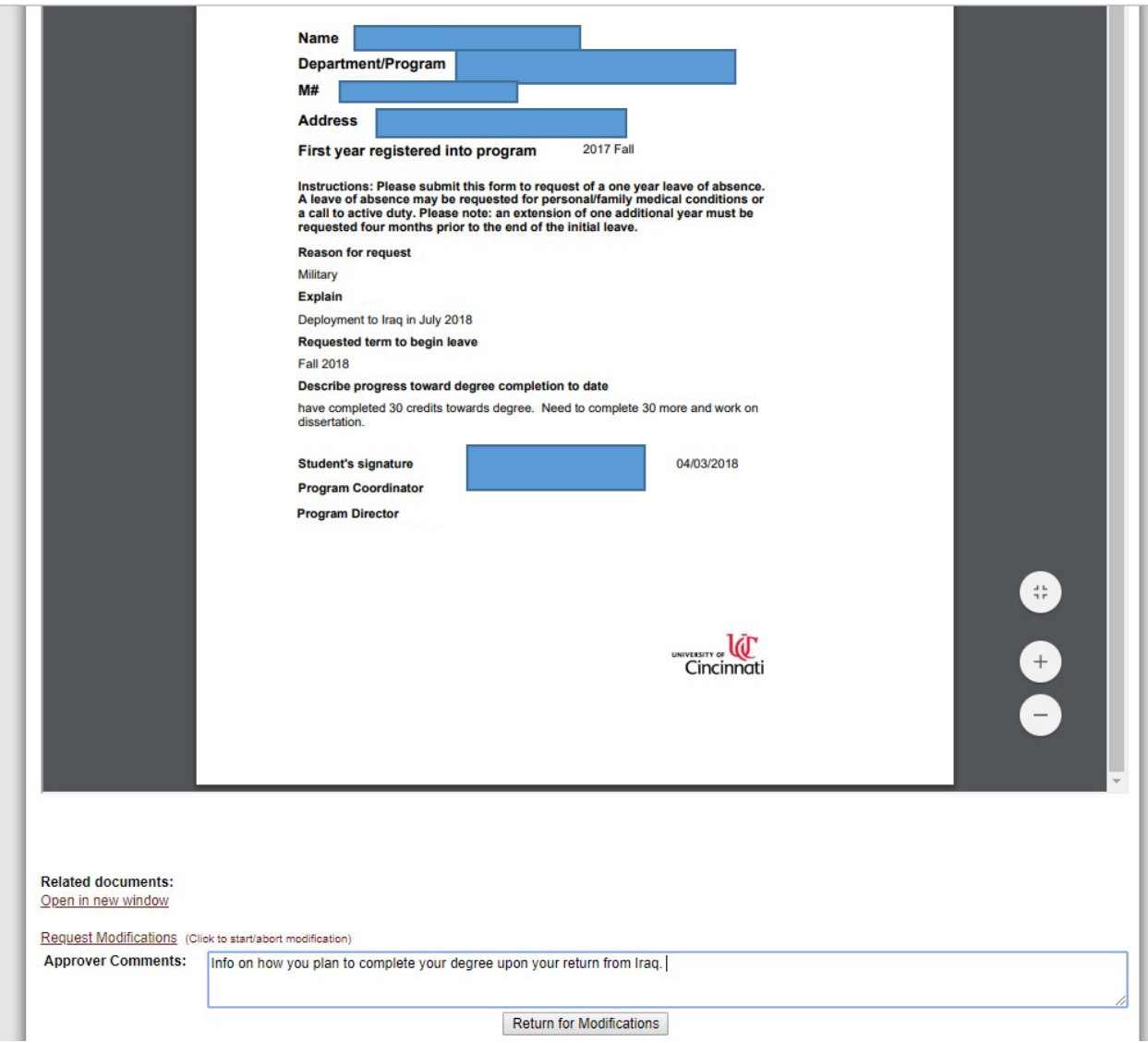

*(Search engine used for all screenshots was Google Chrome)*

15) At that point, the form will read "Your Comment is Submitted" at the bottom of the page and the student will receive an email that he/she needs to provide the additional requested information and resubmit. Once this is done, an email will be released again to each approver one at a time, in the order of approval. (Anyone in the cycle can request modifications along the way, which will return the form to the student.)

Once the final approver (the Graduate College Associate Dean) approves and submits the form, all parties will receive an email with the approved form attached, stating that the student has been approved. The approved form will be automatically sent to OnBase. No other email will be generated from the Graduate College regarding this.

16) If denied, the Graduate College Associate Dean will write denied in the comments box and return for modifications. The form will remain available in GradTracker should circumstances change and the student wishes to resubmit the form.

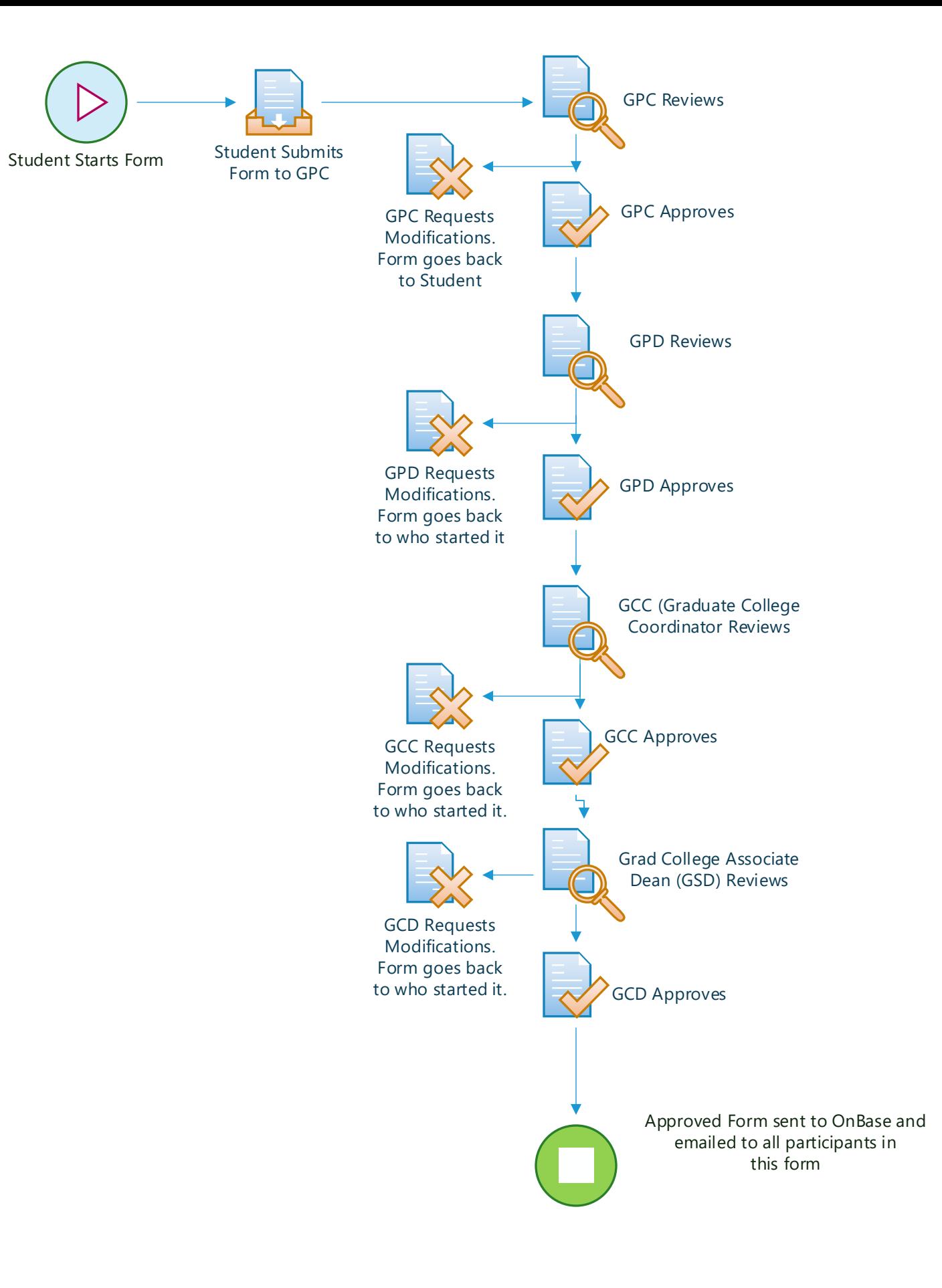